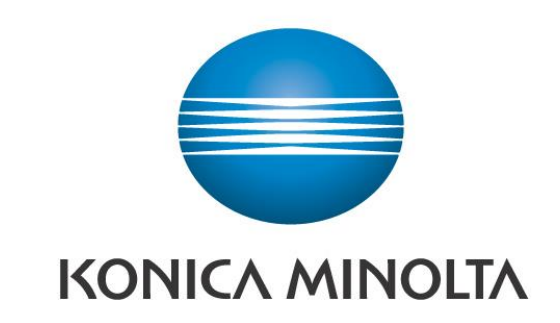

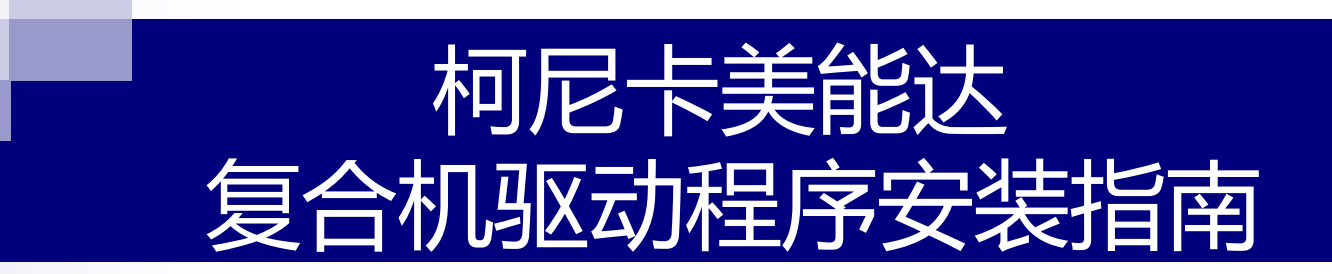

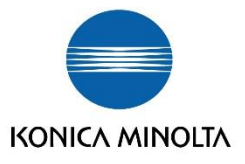

# **从"桌面"——"开始"——"设置"——"打印机和传真"**

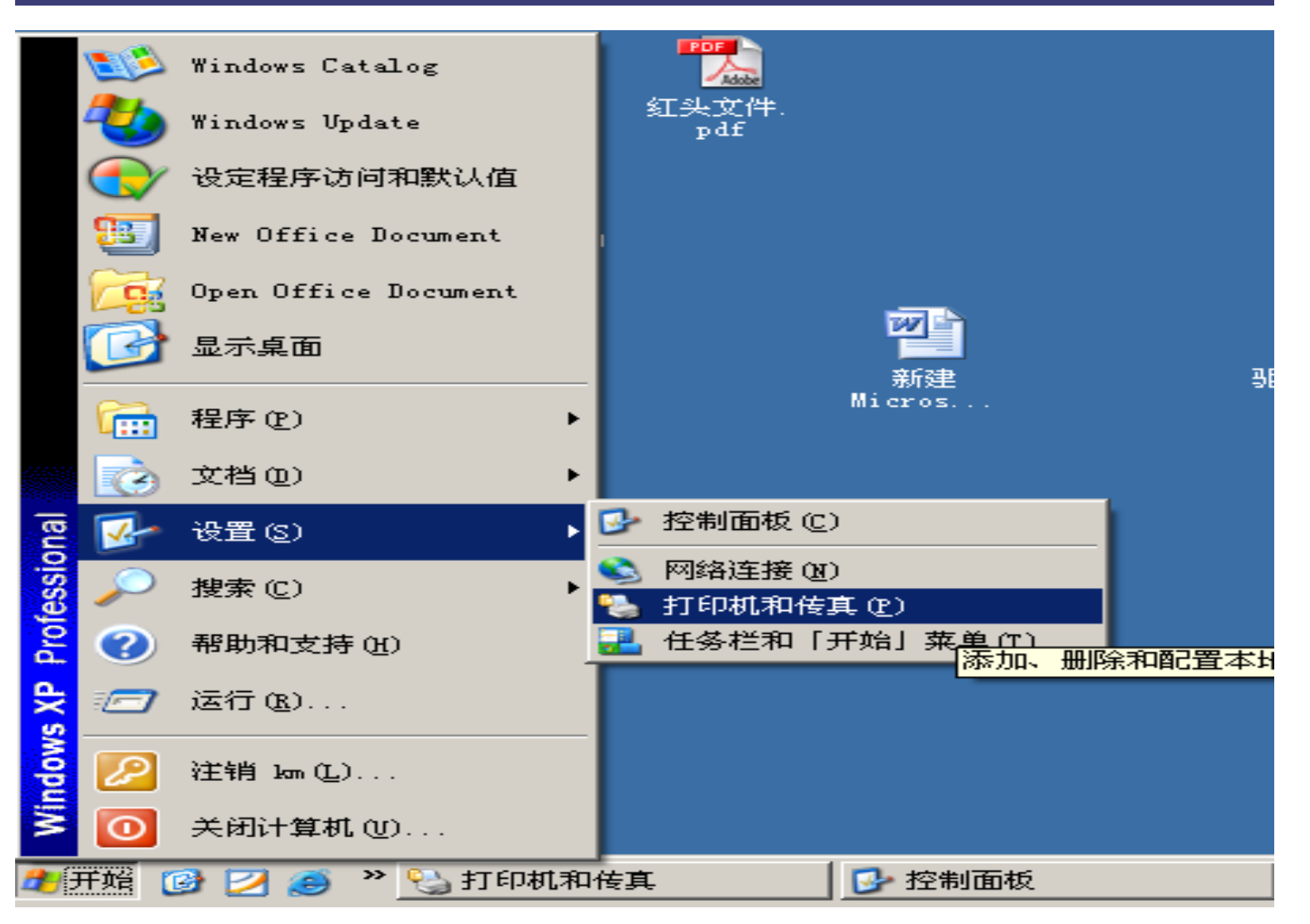

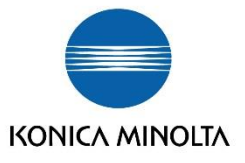

# 点击右上方的"添加打印机"——只选择"连接到此计算机的本地打印机"——"下一步"

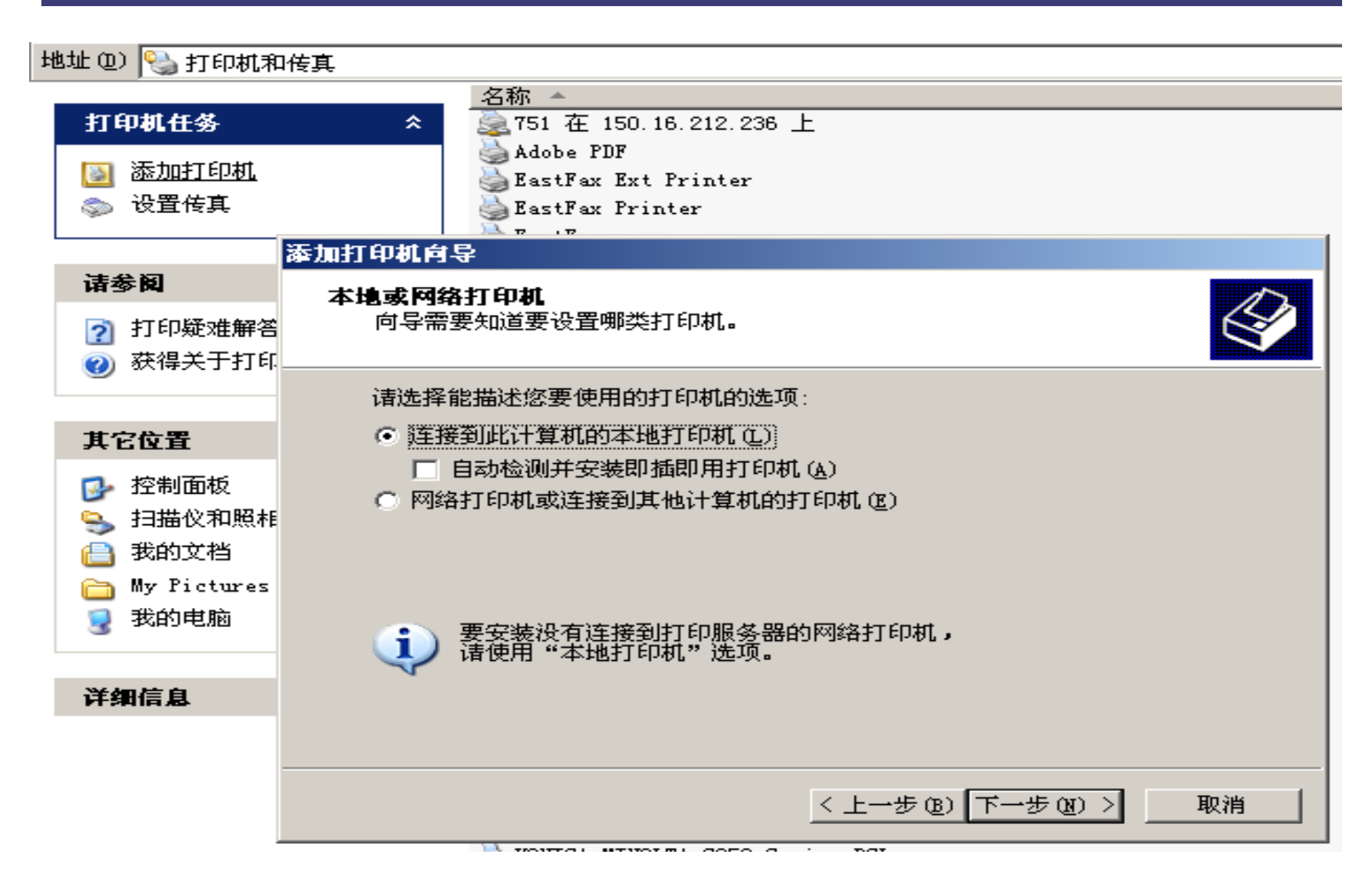

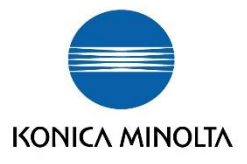

# **到"选择打印机端口"的界面**

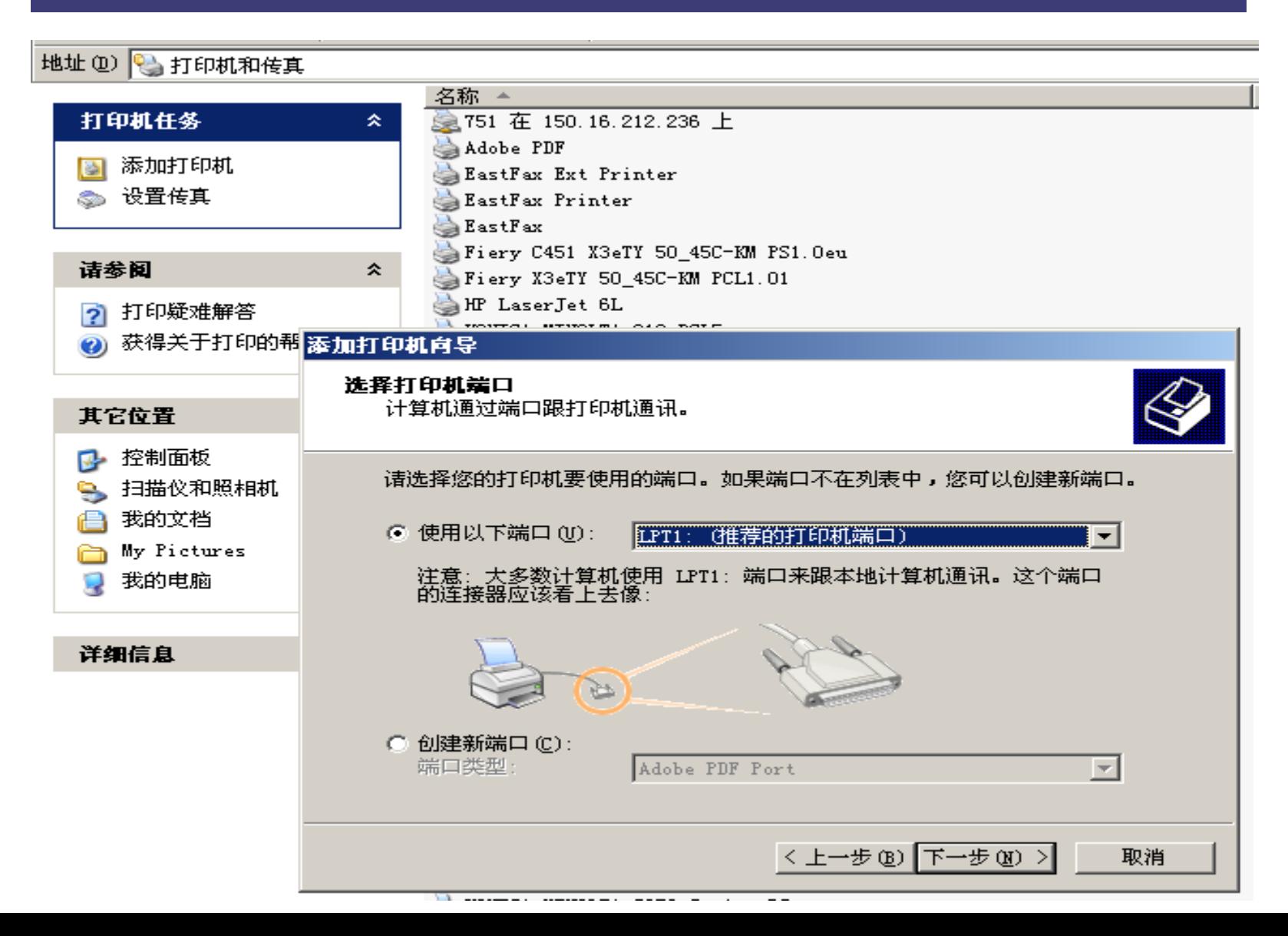

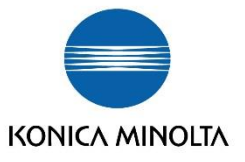

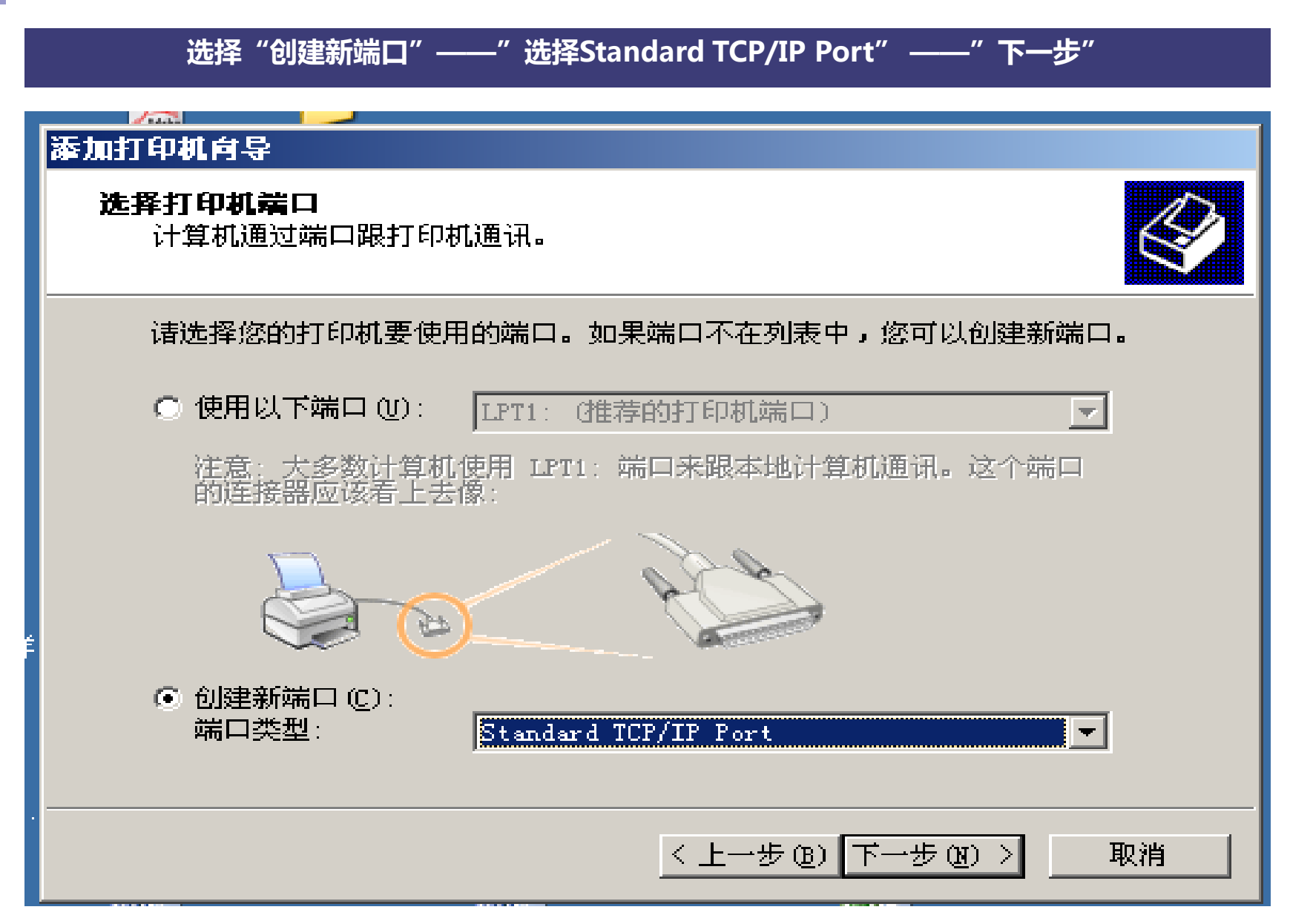

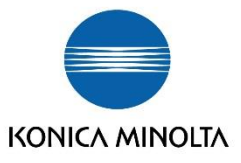

# **确认下方两点事项——下一步**添加打印机向导 选择打印机端口 计算机通过端口跟打印机通讯。 请选择您的打印机要使用的端口。如果端口不在列表中,您可以创建新端口。 添加标准 TCP/IP 打印机端口向导  $\vert x \vert$ 欢迎使用添加标准 TCP/IP 打印机端口向导 您使用此向导来添加网络打印机的端口。 <mark>继续前,请确定:</mark><br>1. 设备已打开。<br>2. 网络已连上并已配置好。 要继续,请单击"下一步"。 Mic 〈上一步(B)下一步(N)〉 取消

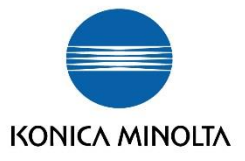

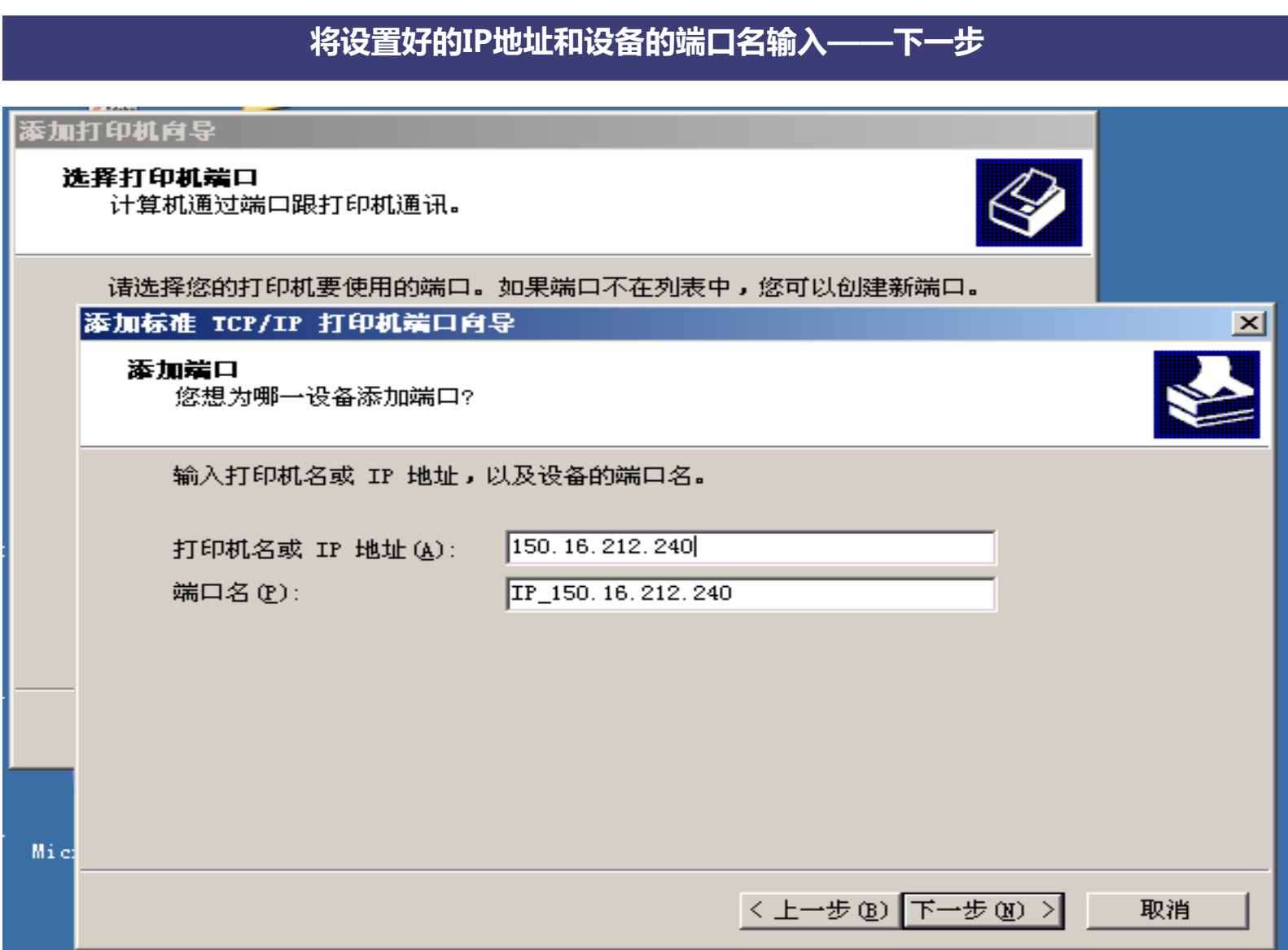

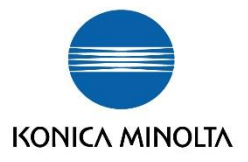

# **设备类型中,选择标准"Generic Network Card**

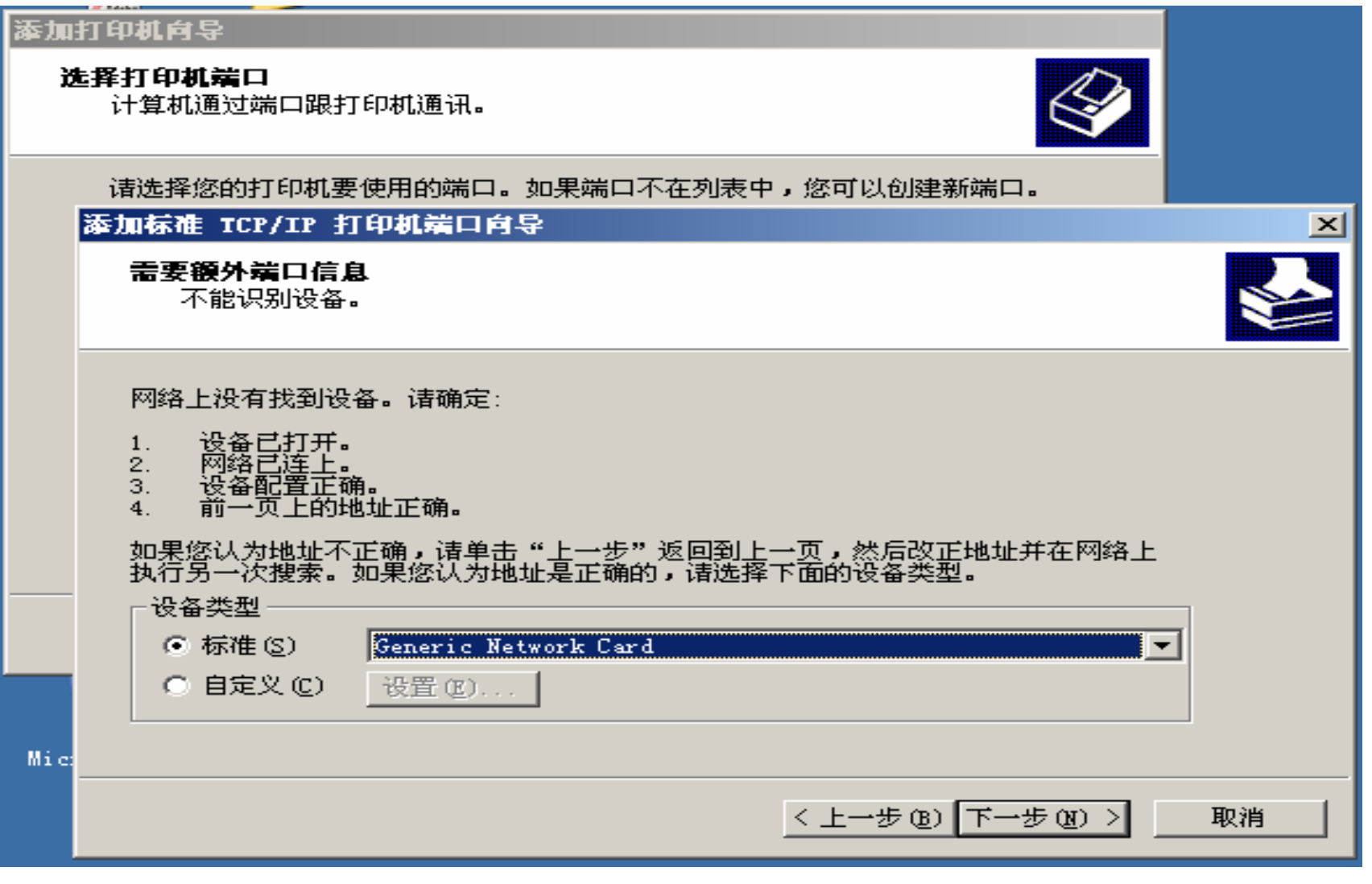

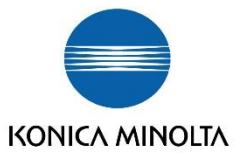

# **IP设置好后,选择"完成"**

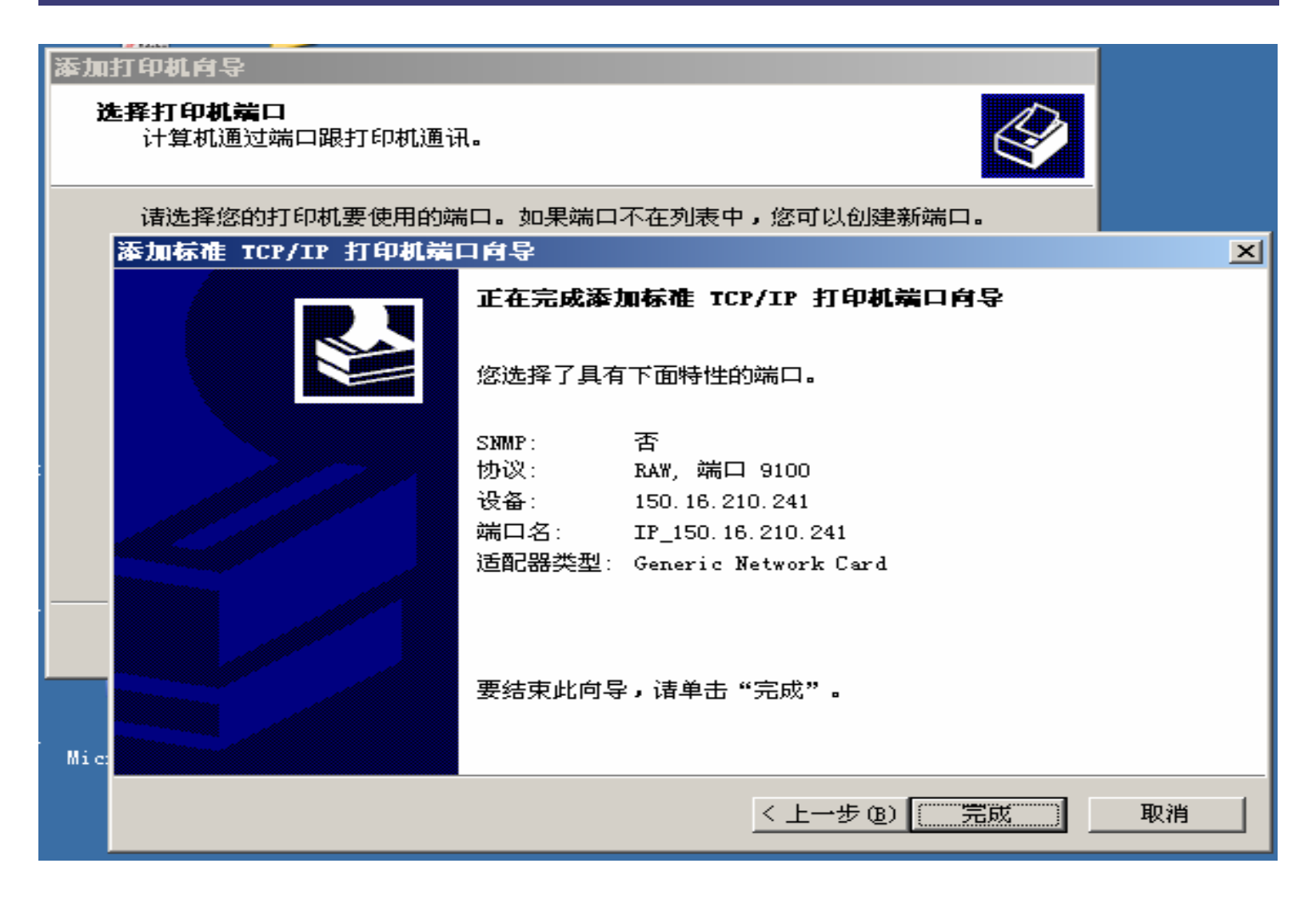

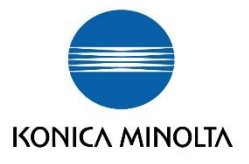

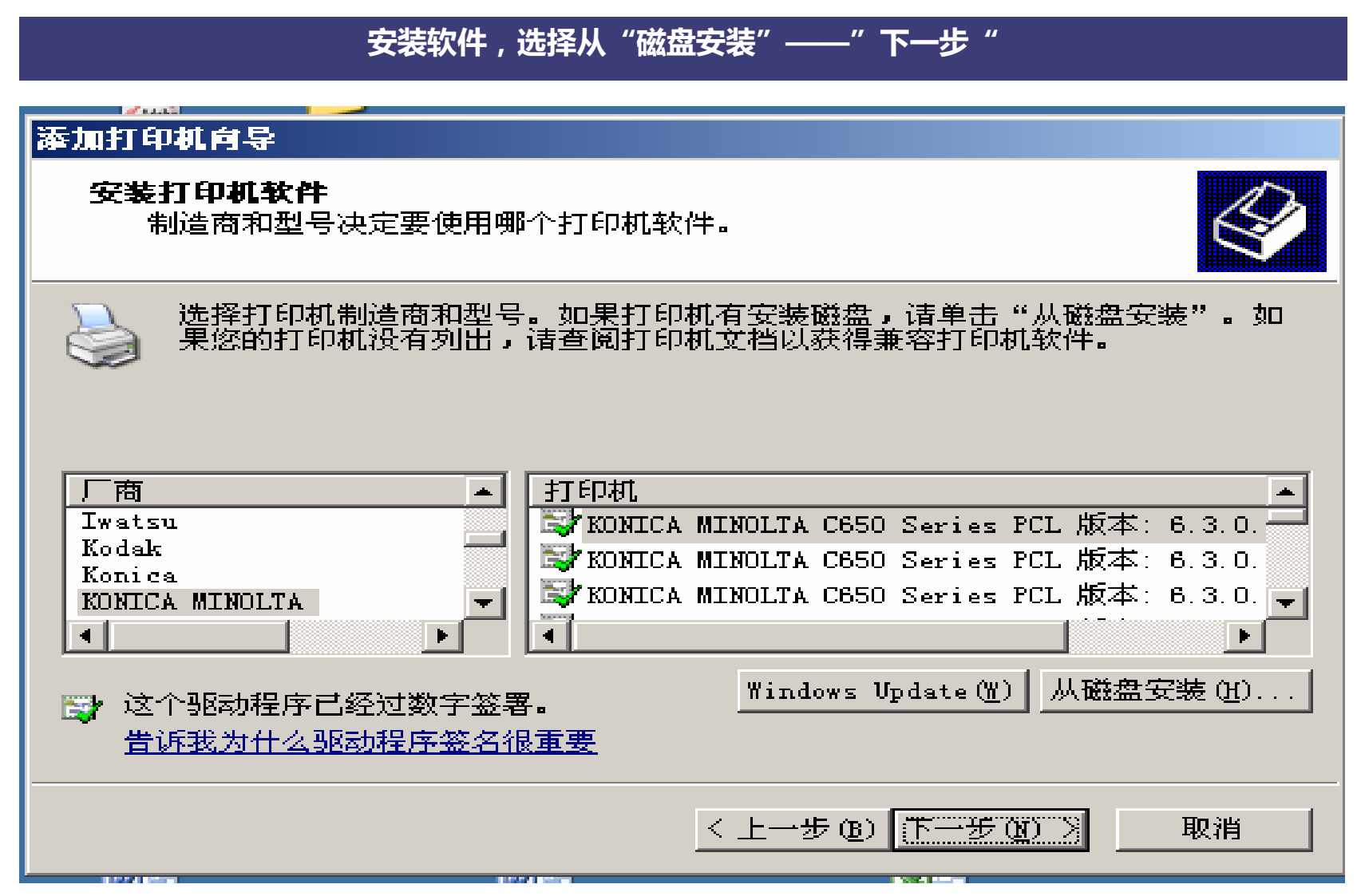

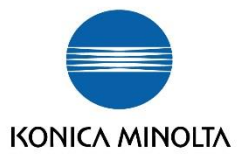

# **"浏览"后,会自动出现对应机器的驱动安装程序,选定后,"打开"**

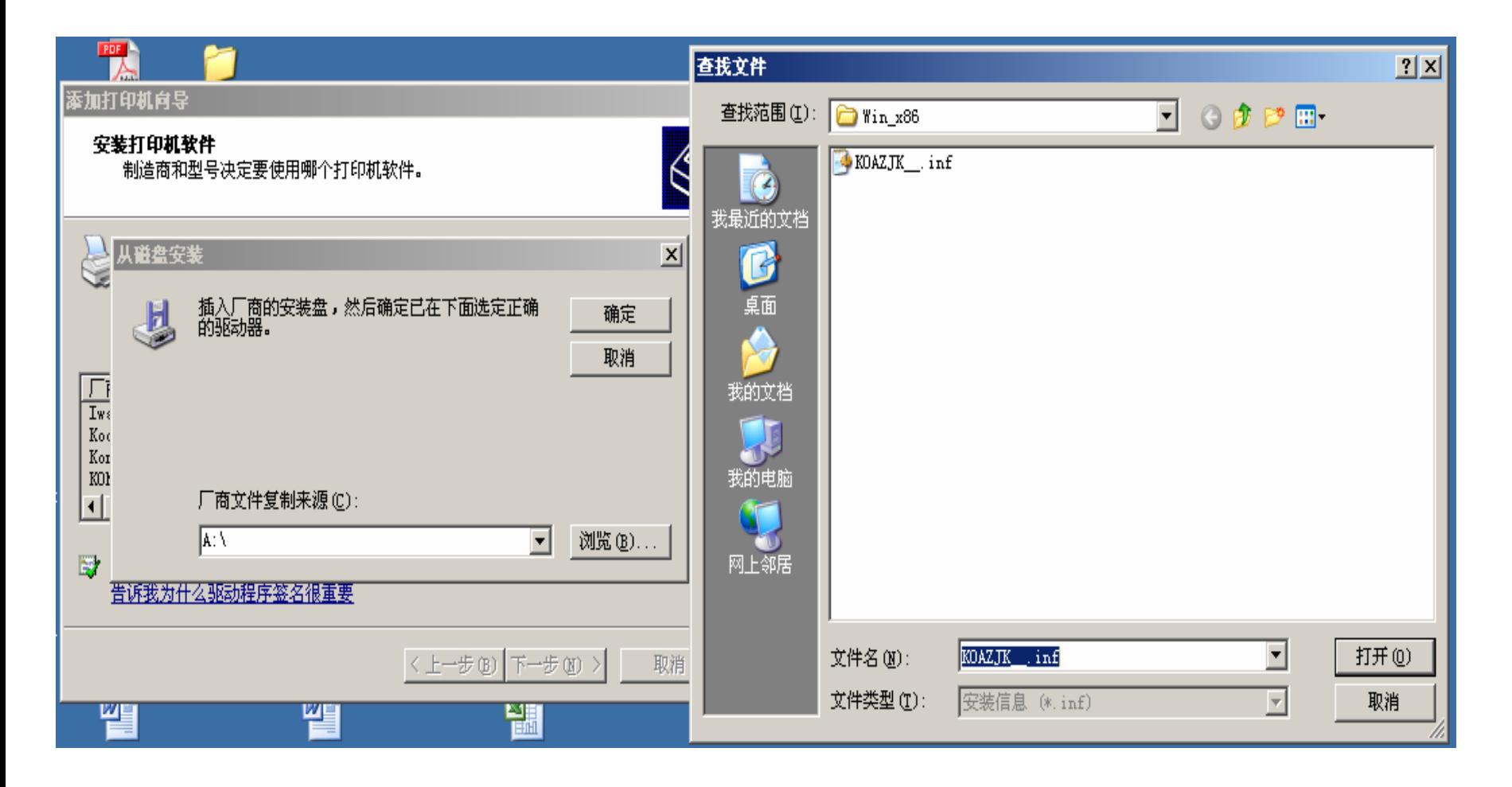

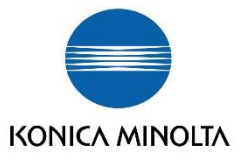

# 再次出现"添加打印机向导"的界面——"下一步"

#### d'anni 添加打印机向导

#### 添加打印机向导

制造商和型号决定要使用哪个打印机软件。

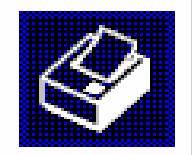

选择制造商和打印机型号。如果打印机有安装磁盘,请单击"从磁盘安装"。如<br>果您的打印机未列出,请查阅打印机文档以获得兼容打印机。

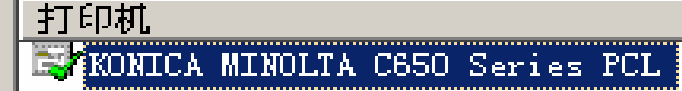

■ 这个驱动程序已经过数字签署。 告诉我为什么驱动程序签名很重要 Windows Update(M) 从磁盘安装(M)..

取消

〈上一步(B) 下一步(M) >

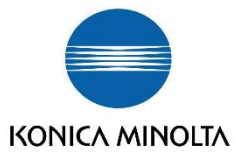

# "替换"

# 添加打印机向导

### 使用现有驱动程序

这台打印机已经安装了驱动程序。您可以使用或替换现有驱动程序。

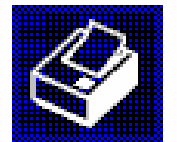

KONICA MINOLTA C650 Series PCL

要保留现有的驱动程序还是使用新的?

○ 保留现有的驱动程序 (推荐) (K)

◎ 潛換现有的驱动程序 (R)

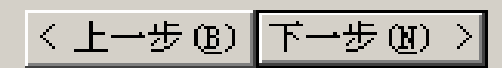

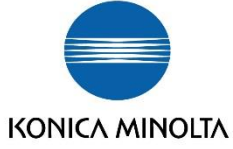

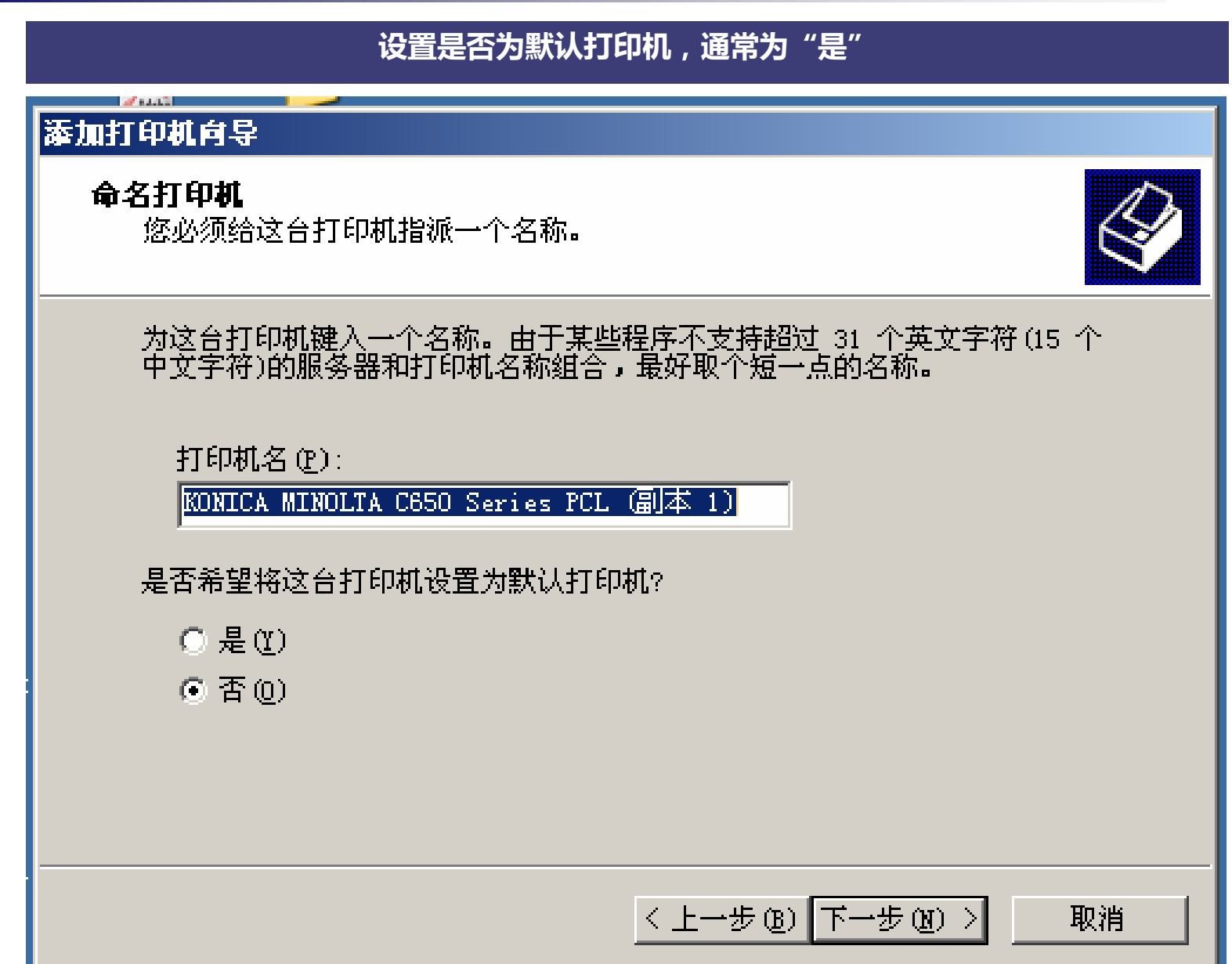

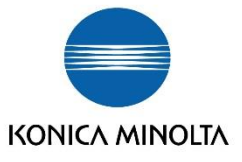

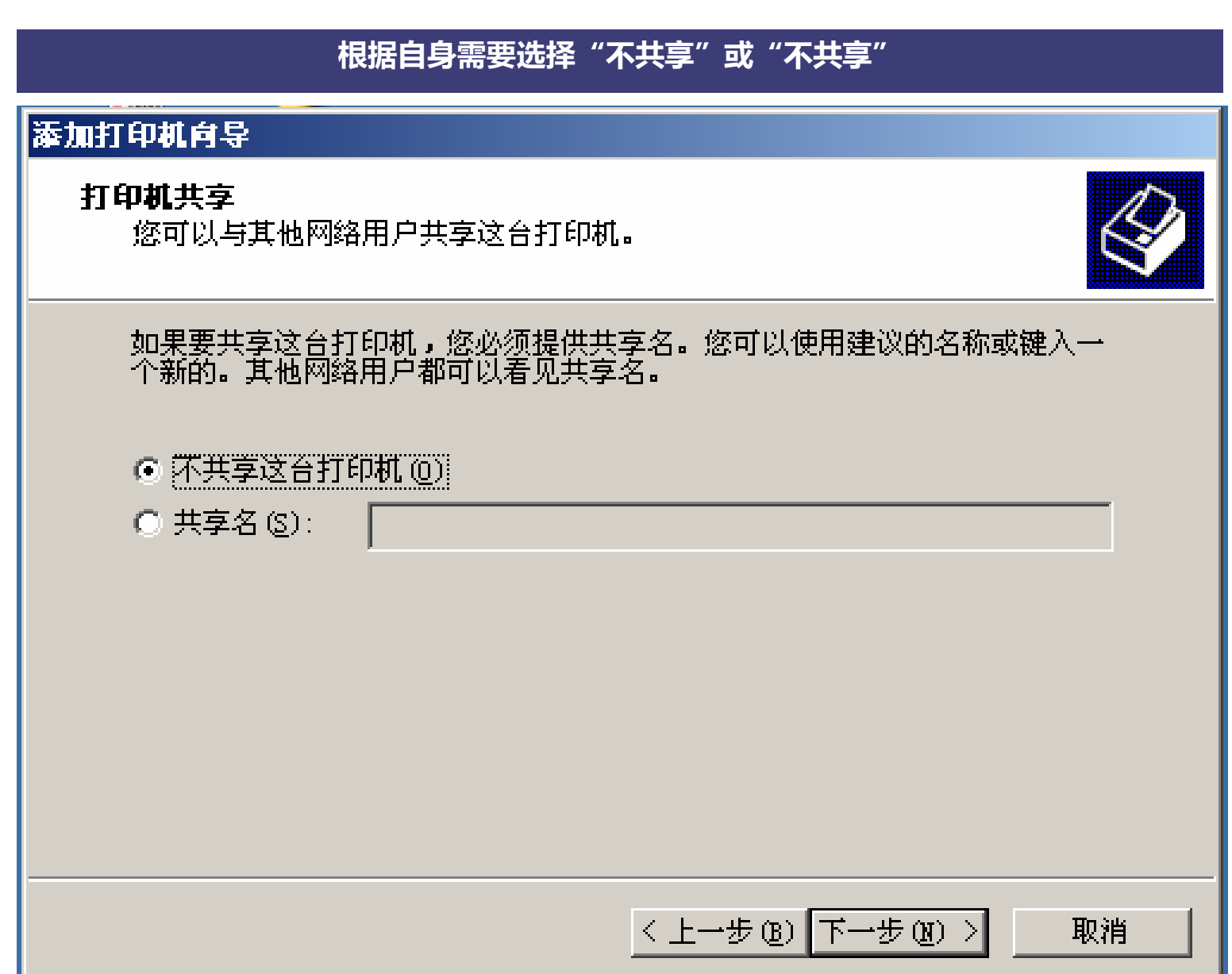

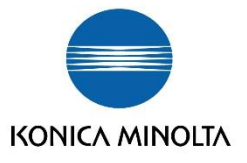

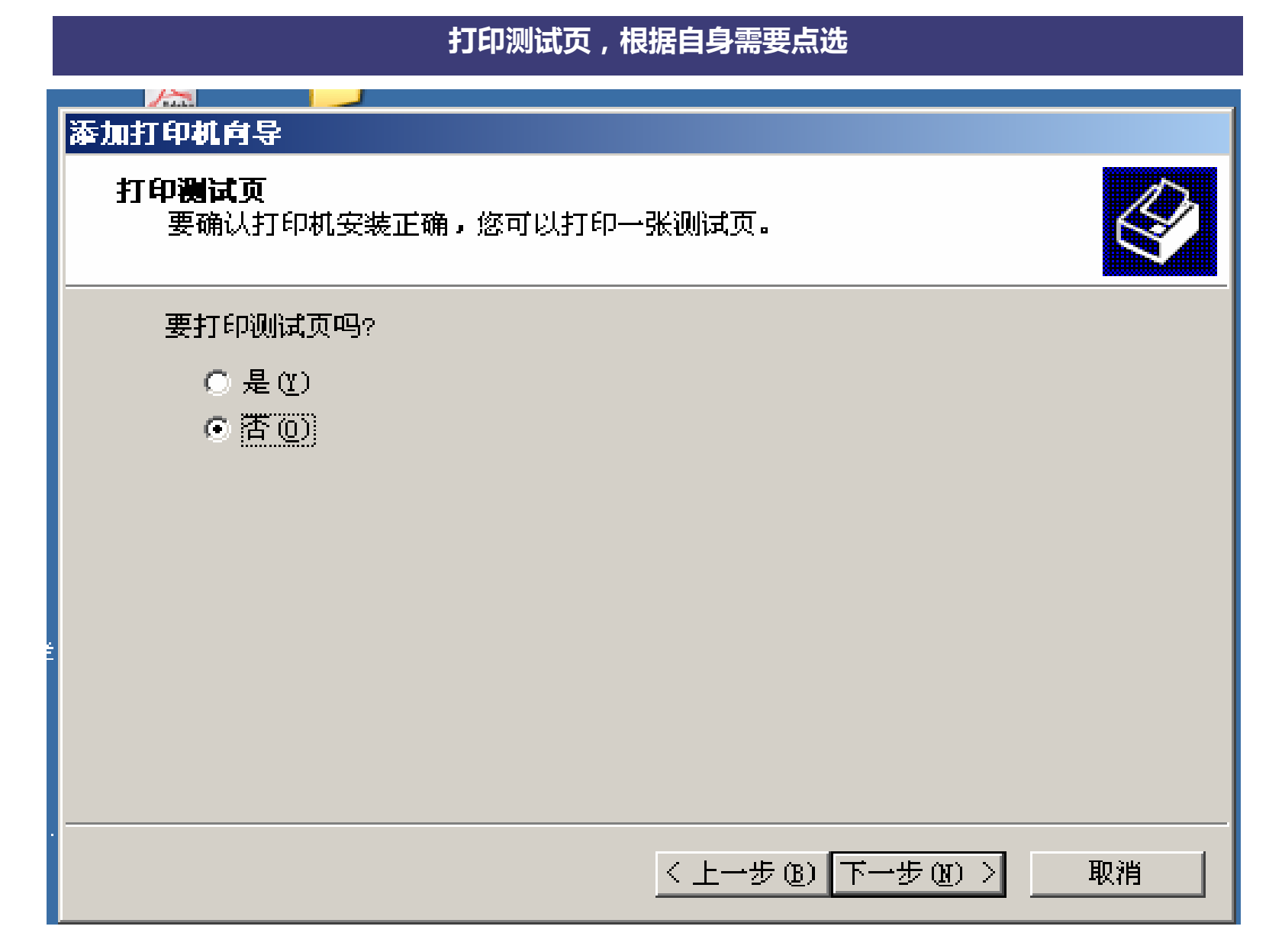

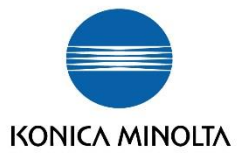

# 完成

# 添加打印机向导

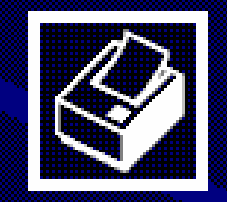

## 正在完成添加打印机向导

# 您已成功地完成了添加打印机向<mark>导。</mark><br>您指定了以下打印机设置:

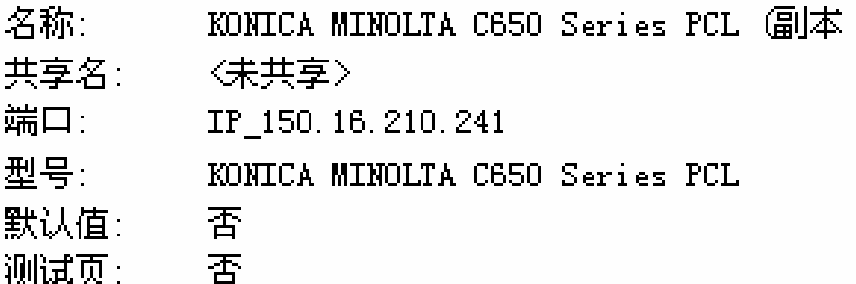

要关闭此向导,请单击"完成"。

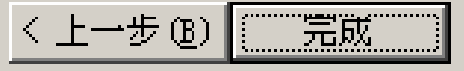

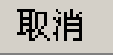

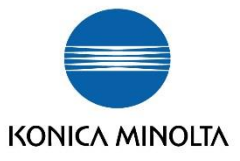

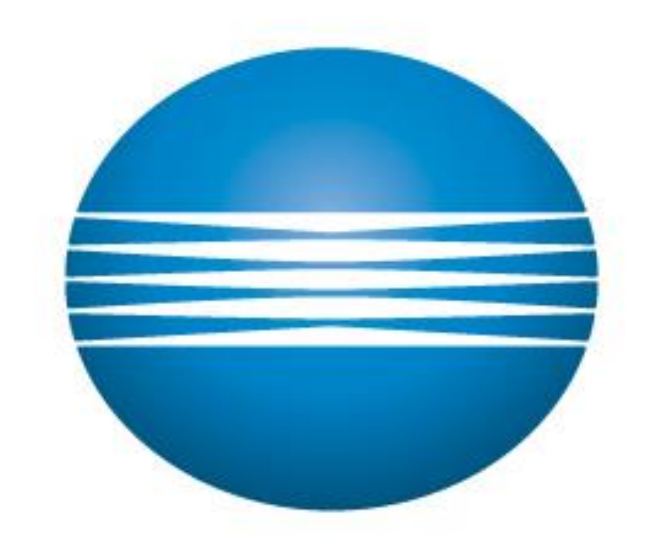

# KONICA MINOLTA